# ПРОГРАММА «КОНФИГУРАТОР»

**Руководство по эксплуатации**

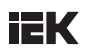

## **Введение**

Настоящее руководство по эксплуатации (далее – руководство, РЭ) предназначено для ознакомления с возможностями и принципами работы программного обеспечения «Конфигуратор», используемого для конфигурирования, наладки и контроля счётчиков электроэнергии, осуществляющих обмен данными с верхним уровнем по протоколу СПОДЭС.

Руководство предназначено для инженеров монтажных организаций, системных администраторов, сотрудников обслуживающих организаций, занимающихся установкой, настройкой и обслуживанием электросчётчиков. Руководство содержит сведения, необходимые для правильной инсталляции и использования возможностей программы.

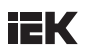

#### **Термины и сокращения**

В настоящем РЭ применены следующие термины:

- y **Встроенное программное обеспечение** программное обеспечение, записываемое в энергонезависимое запоминающее устройство электросчётчиков (микропрограмма, «прошивка»);
- y **Оптический порт (Оптопорт, Локальный порт протокола)** порт, предназначенный для считывания данных на месте установки ПУ, а также его конфигурирования;
- y **Оптическая голова (или оптоголова)** устройство, предназначенное для считывания данных и программирования многофункциональных многотарифных ПУ. Оптическая голова подключается к ПУ, который в своем составе имеет оптический порт, и к ПК с помощью USB;
- **СПОДЭС** информационная модель прибора учёта электрической энергии, определяющая требования к протоколам передачи данных.

В настоящем РЭ применены следующие сокращения:

- **ОС** операционная система;
- **ПК** персональный компьютер:
- ПО программное обеспечение:
- ПУ прибор учёта;
- **РЭ** руководство по эксплуатации;
- **ТУ** технические условия.

# **IEK**

# Содержание

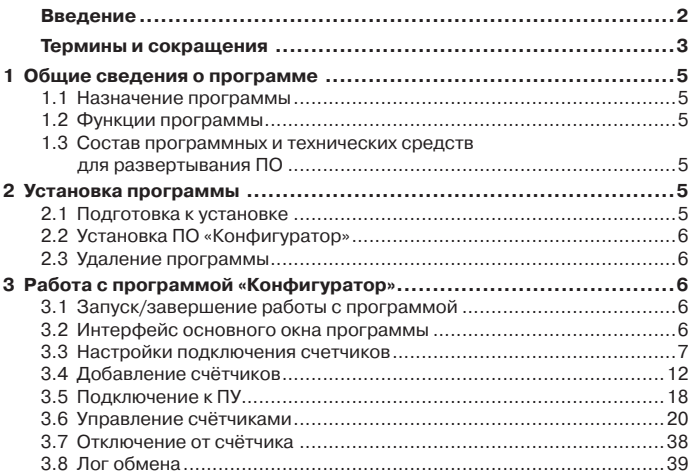

# **1 Общие сведения о программе**

## **1.1 Назначение программы**

ПО «Конфигуратор» предназначено для конфигурирования, наладки и контроля приборов учета электрической энергии (далее – приборы учета электрической энергии, ПУ), осуществляющих обмен данными с верхним уровнем по протоколу СПОДЭС.

ПО «Конфигуратор» обеспечивает настройку необходимых параметров подключенных устройств, чтение и просмотр информации с каналов измерения за различные периоды.

## **1.2 Функции программы**

Программа реализует следующие функции:

- считывание параметров и показаний ПУ;
- изменение параметров ПУ;
- ввод и изменение параметров настройки соединения с ПУ;
- настройка тарифных программ ПУ;
- управление реле нагрузки;

– экспорт считанных параметров и показаний приборов учёта в файл в формате .xls

#### **1.3 Состав программных и технических средств для развертывания ПО**

- $\bullet$  ПО «Конфигуратор» работает под управлением ОС Windows версии 7 или выше;
- Соединение между ПО «Конфигуратор» и прибором учёта устанавливается по интерфейсу USB, с использованием аппаратного конвертора USB-оптопорт;
- Для работы аппаратного конвертора USB-оптопорт используются стандартные для ОС Windows драйверы USB CDC VCР (virtual COM port);
- Для ПО «Конфигуратор» разработан пакет инсталляции, предназначенный для установки на компьютер пользователя.

# **2 Установка программы**

# **2.1 Подготовка к установке**

Для корректной работы программы «Конфигуратор» на персональном компьютере или ноутбуке должны быть установлены:

- 1 ОС Windows версии 7 или выше;
- 2 Библиотеки Microsoft Visual C++ 2015-2022.

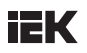

## **2.2 Установка ПО «Конфигуратор»**

Для установки программы выполните следующие действия:

1 Загрузите установочный пакет программы на ПК или ноутбук.

- 2 ПО поставляется в виде архива «Configurator.rar».
- 3 После загрузки извлеките файл из архива.

4 В извлеченной папке «configurator» найдите файл приложения Configurator.exe, создайте ярлык файла и отправьте его на рабочий стол ОС Windows.

## **2.3 Удаление программы**

Полностью удалить программу можно удалением папки «configurator» с локального диска ПК пользователя и ярлыка приложения Configurator.exe с рабочего стола ОС Windows.

# **3 Работа с программой «Конфигуратор»**

## **3.1 Запуск/завершение работы с программой**

3.1.1 Запуск программы «Конфигуратор» может осуществляться с помощью:

– ярлыка, созданного на рабочем столе ОС Windows;

– из папки установки, запустив файл Configurator.exe.

3.1.2 Завершение работы программы «Конфигуратор» может осуществляться с помощью:

- кнопки « » в области «Заголовок окна приложения»;
- выбором строки «Меню → Выйти»:
- комбинации клавиш «Alt+F4».

#### **3.2 Интерфейс основного окна программы**

После запуска программы откроется основное окно – главная страница ПО «Конфигуратор», интерфейс которой представлен на рисунке 1. В верхней части основного окна программы находятся меню, кнопки (панель инструментов) и строка навигатора между страницами, ниже располагается поле подключенных устройств – счётчиков электроэнергии.

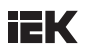

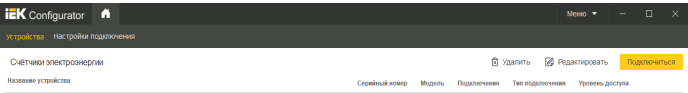

.<br>Добавить устройство

Рисунок 1 – Главная страница ПО «Конфигуратор»

На данном этапе на главной странице еще нет добавленных в ПО счетчиков, пользователь может:

- перейти к настройкам подключения счетчиков согласно 3.3;
- y перейти к добавлению счетчика согласно 3.4.

#### **3.3 Настройки подключения счетчиков**

Интерфейс страницы с настройками подключения ПО «Конфигуратор» представлен на рисунке 2. Для перехода на эту страницу необходимо в строке навигатора главной страницы нажать на вкладку «Настройки подключения» (см. 1, рисунок 2).

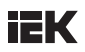

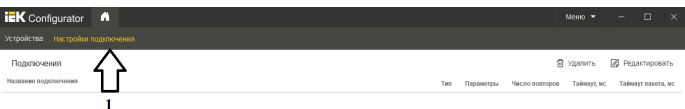

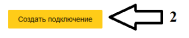

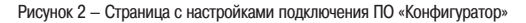

На данном этапе после установки программы на этой странице ещё нет добавленных в ПО «Конфигуратор» подключений, пользователь может:

- при нажатии на кнопку «Создать подключение» (см. 2, рисунок 2) вызвать модальное окно с параметрами для добавления нового подключения к ПУ;
- при нажатии на вкладку «Устройства» осуществить переход к главной странице ПО «Конфигуратор».

#### 3.3.1 Создание подключения

После нажатия на кнопку «Создать подключение» открывается модальное окно (рисунок 3), в котором нужно задать параметры для подключения к счетчику:

- ввести название подключения;
- выбрать тип подключения (Оптопорт или TCP/IP);
- выбрать СОМ-порт для Оптопорта или ввести Адрес подключения для TCP/IP;

– выбрать из списка значение скорости (по умолчанию – 9600 бит/с) для Оптопорта или ввести номер порта подключения для TCP/IP;

- ввести значение таймаута (по умолчанию 5000 мс);
- выбрать значение числа повторов от 0 до 25 (по умолчанию 2);
- ввести значение таймаута пакета (по умолчанию 100 мс).

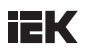

| <b>iEK</b> Configurator <b>A</b> |                      |                              |              |               |                | $M$ como $\Psi$  | $\Box$<br>$\times$     |
|----------------------------------|----------------------|------------------------------|--------------|---------------|----------------|------------------|------------------------|
| Устройства Настройки подключения |                      |                              |              |               |                |                  |                        |
| Подклочения                      |                      |                              |              |               |                | <b>П</b> Удалить | <b>2</b> Редактировать |
| Название подключения             | Создать подключение  |                              |              | <b>ACTES!</b> | Число повторов | Taiwayr, MC      | Тайматт пакета, мо     |
|                                  | Название подключения | Введите название подключения |              |               |                |                  |                        |
|                                  | Тип подключения      | Onronopr                     | $\checkmark$ |               |                |                  |                        |
|                                  | COM nopr             |                              | $\check{ }$  |               |                |                  |                        |
|                                  | Coopects             | 9600                         | $\checkmark$ |               |                |                  |                        |
|                                  | Таймат               | 5000                         | $\circ$      |               |                |                  |                        |
|                                  | Повторы              | $\,$ 2 $\,$                  | $\circ$      |               |                |                  |                        |
|                                  | Таймаут пакета       | 100                          | $\circ$      |               |                |                  |                        |
|                                  |                      | Создать<br>Отмена            |              |               |                |                  |                        |
|                                  |                      |                              |              |               |                |                  |                        |
|                                  |                      |                              |              |               |                |                  |                        |
| Создать подключение              |                      |                              |              |               |                |                  |                        |

Рисунок 3 – Окно создания подключения

После выбора параметров в окне создания подключения (рисунок 4) пользователь может:

- при нажатии на кнопку «Создать» сохранить параметры и добавить новое подключение к ПУ на страницу с настройками подключения ПО «Конфигуратор»;
- при нажатии на кнопку «Отмена» закрыть модальное окно без сохранения параметров и вернуться к странице с настройками подключения ПО «Конфигуратор».

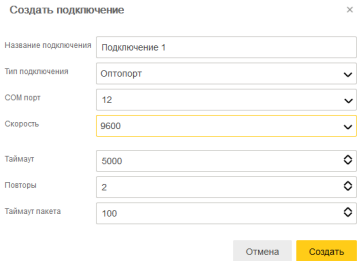

Рисунок 4 – Окно создания подключения после выбора параметров

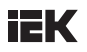

3.3.2 Редактирование/удаление данных созданных подключений

После создания подключений на странице с настройками подключения ПО «Конфигуратор» отобразятся доступные подключения к электросчетчикам (рисунок 5).

Список подключений представлен в табличном виде, в столбцах указаны значения параметров каждого подключения:

- Название подключения:
- Тип полключения;
- Число повторов:
- Таймаут, мс:
- Таймаут пакета, мс.

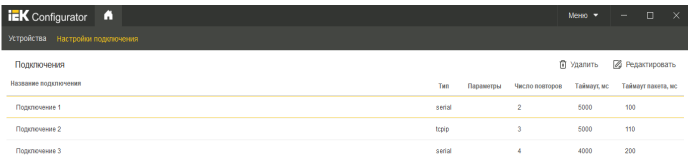

Создать подключение

Рисунок 5 – Таблица доступных подключений на странице с настройками подключения

На данной странице имеется возможность редактировать настройки каждого подключения, для этого необходимо выбрать подключение (при выборе подключения строки таблицы подсвечиваются) и нажать на кнопку «Редактировать» (в правом верхнем углу над таблицей). Откроется модальное окно редактирования подключения (рисунок 6), в котором пользователь может:

• изменить информацию о подключении и при нажатии на кнопку «Применить» сохранить измененные параметры подключения к ПУ;

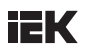

 $\bullet$  прервать процесс редактирования и при нажатии на кнопку «Отмена» закрыть модальное окно без сохранения изменений параметров подключения.

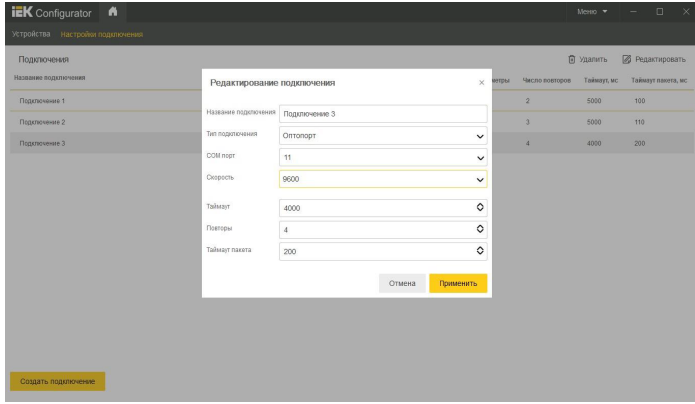

Рисунок 6 – Окно редактирования подключения

Для удаления подключения нужно выделить строку с названием подключения, нажать на кнопку «Удалить», затем подтвердить действие в модальном окне, нажав кнопку «Да» (рисунок 7).

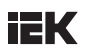

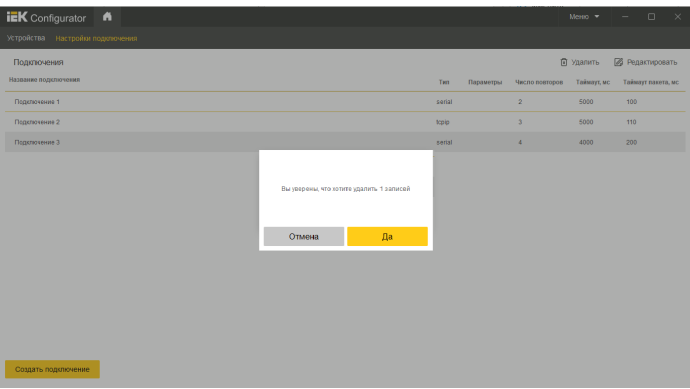

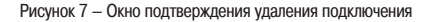

#### **3.4 Добавление счётчиков**

Добавление новых устройств – электросчётчиков – осуществляется на главной странице ПО «Конфигуратор» (вкладка «Устройства»). При нажатии на кнопку «Добавить устройство» вызывается модальное окно (рисунок 8), в котором нужно задать параметры для добавления нового устройства:

3.4.1 ввести название устройства;

- 3.4.2 выбрать тип устройства;
- 3.4.3 выбрать формат подключения;

3.4.4 выбрать уровень доступа (публичный клиент, считыватель показаний или конфигуратор);

3.4.5 ввести пароль (для уровня доступа «считыватель показаний» или «конфигуратор»).

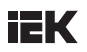

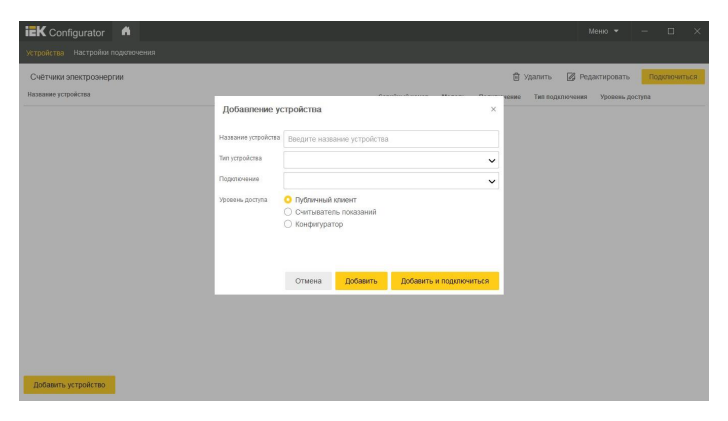

Рисунок 8 – Окно добавления устройства

Примечание – Если перейти к добавлению нового устройства до создания подключения, то программа вызывает системное сообщение об ошибке (рисунок 9).

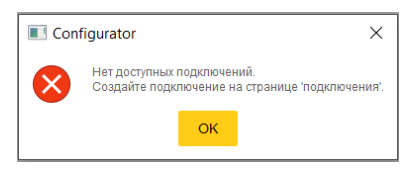

Рисунок 9 – Ошибка добавления устройства

После выбора параметров в окне добавления устройства (рисунок 10) пользователь может:

- $\bullet$  при нажатии на кнопку «Добавить» сохранить параметры и добавить новое устройство на главную страницу ПО «Конфигуратор»;
- при нажатии на кнопку «Добавить и подключиться» сохранить параметры и сразу подключиться к добавленному ПУ;
- $\bullet$  при нажатии на кнопку «Отмена» закрыть модальное окно без сохранения параметров и вернуться к главной странице ПО «Конфигуратор».

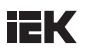

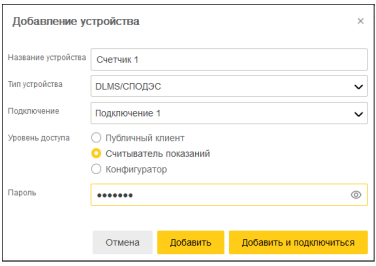

Рисунок 10 – Окно добавления устройства после выбора параметров

#### 3.4.6 Описание уровней доступа

В ПО «Конфигуратор» предусмотрены различные уровни доступа, накладывающие определенные ограничения на действия со счётчиками. Уровень доступа устанавливается отдельно для каждого счетчика при его добавлении. По умолчанию, при открытии окна добавления устройства установлен уровень доступа «Публичный клиент», не требующий пароль.

1) Уровень доступа «Публичный клиент» предоставляет работу с ПО «Конфигуратор» без ввода пароля.

Доступный функционал:

- добавление ПУ в ПО «Конфигуратор»:
- y редактирование/удаление добавленных ПУ;
- настройка параметров подключения и подключение к добавленному ПУ;
- осуществление чтения даты и времени ПУ, к которому удалось подключиться;
- y осуществление чтения логического имени ПУ, к которому удалось подключиться.

2) Уровень доступа «Считыватель показаний» предоставляет работу с ПО «Конфигуратор» при вводе пароля низкого уровня.

Доступный функционал:

- добавление ПУ в ПО «Конфигуратор»;
- y редактирование/удаление добавленных ПУ;
- y настройка параметров подключения и подключение к добавленному ПУ;
- осуществление чтения данных ПУ, к которому удалось подключиться:
	- паспортных данных;
	- текущих значений;
	- профилей;

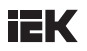

- журналов событий;
- программируемых параметров и функций.
- $\bullet$  осуществление записи данных ПУ, к которому удалось подключиться;
- осуществление экспорта данных.

3) Уровень доступа «Конфигуратор» предоставляет работу с ПО «Конфигуратор» при вводе пароля высокого уровня.

Доступный функционал:

- добавление ПУ в ПО «Конфигуратор»;
- y редактирование/удаление добавленных ПУ;
- y настройка параметров подключения и подключение к добавленному ПУ;
- осуществление чтения данных ПУ, к которому удалось подключиться:
	- паспортных данных;
	- текущих значений;
	- профилей;
	- журналов событий;
	- программируемых параметров и функций.
- y осуществление записи данных ПУ, к которому удалось подключиться:
	- времени и даты;
	- программируемых параметров (в том числе коэффициентов трансформации).
- управление реле нагрузки;
- осуществление экспорта данных.
- 3.4.7 Редактирование/удаление добавленных счетчиков

После добавления устройств на главной странице ПО «Конфигуратор» отобразятся доступные для подключения ПУ (рисунок 11).

Список устройств представлен в табличном виде, в столбцах указаны значения параметров каждого ПУ:

- Название устройства;
- Серийный номер:
- Модель;
- Подключение:
- Тип подключения:
- Уровень доступа.

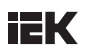

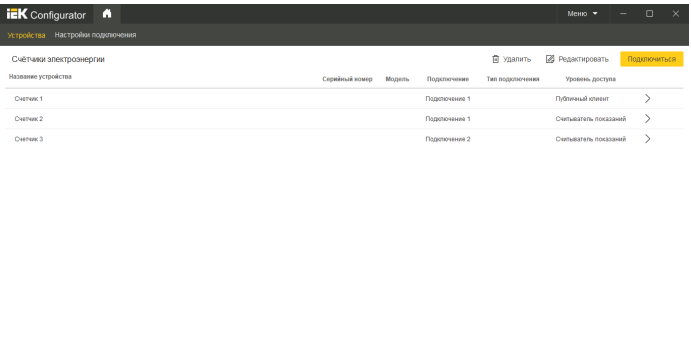

.<br>Добавить устройство

Рисунок 11 – Таблица доступных счетчиков на главной странице ПО «Конфигуратор»

На главной странице имеется возможность редактировать настройки параметров каждого конкретного счетчика, для этого необходимо выбрать устройство (при выборе счетчика строка таблицы подсвечивается) и нажать на кнопку «Редактировать» (в правом верхнем углу над таблицей). Откроется модальное окно редактирования устройства (рисунок 12), в котором пользователь может:

- изменить информацию об устройстве и при нажатии на кнопку «Применить» или «Применить и подключиться» сохранить измененные параметры подключения к ПУ;
- прервать процесс редактирования и при нажатии на кнопку «Отмена» закрыть модальное окно без сохранения изменений параметров устройства.

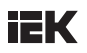

| <b>IEK</b> Configurator <b>A</b>                                 |                                       |                                                        |              |                  | $M$ enso $\blacktriangledown$ | $\Box$<br>$\times$ |
|------------------------------------------------------------------|---------------------------------------|--------------------------------------------------------|--------------|------------------|-------------------------------|--------------------|
| Устройства Настройки подключения                                 |                                       |                                                        |              |                  |                               |                    |
| Счётчики электроэнергии                                          |                                       |                                                        |              | <b>自 Удалить</b> | <b>В</b> Редактировать        | Подключиться       |
| Название устройства                                              |                                       |                                                        |              | Тип подключения  | Уровень доступа               |                    |
| Cueruse 1                                                        | Редактирование устройства<br>$\times$ |                                                        |              |                  | Публичный клиент              | $\rightarrow$      |
| CVETURE 2                                                        | Название устройства                   | Счетчик 3                                              |              |                  | Считыватель показаний         | $\rightarrow$      |
| CHATHIE 3                                                        | Тип устройства                        | TEST                                                   | $\checkmark$ |                  | Считыватель показаний         | $\rightarrow$      |
|                                                                  | Подключение                           | Подключение 2                                          | $\checkmark$ |                  |                               |                    |
| ○ Публичный клиент<br>Уровень достита<br>• Считыватель показаний |                                       | ○ Конфигуратор                                         |              |                  |                               |                    |
|                                                                  | Пароль                                | $\cdots$                                               | $^{\circ}$   |                  |                               |                    |
|                                                                  |                                       | <b>Применить</b><br>Применить и подключиться<br>Отмена |              |                  |                               |                    |
| Добавить устройство                                              |                                       |                                                        |              |                  |                               |                    |

Рисунок 12 – Окно редактирования устройства

Для удаления ПУ необходимо выделить строку с названием устройства, нажать на кнопку «Удалить», затем подтвердить действие в модальном окне, нажав кнопку «Да» (рисунок 13).

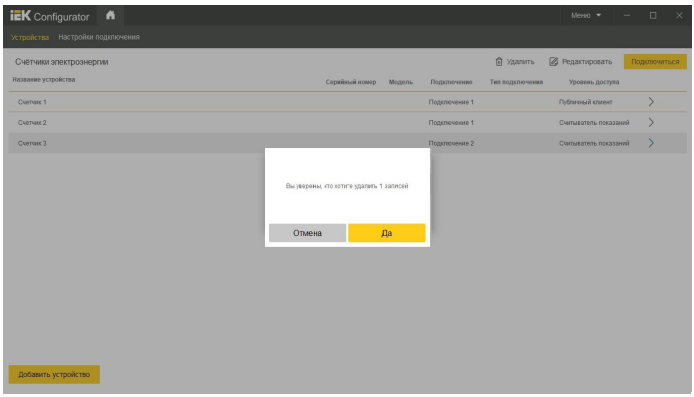

Рисунок 13 – Окно подтверждения удаления устройства

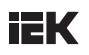

#### **3.5 Подключение к ПУ**

Для установки соединения с конкретным ПУ необходимо на главной странице ПО «Конфигуратор» выделить строку с устройством (рисунок 14), затем нажать на кнопку «Подключиться» (в правом верхнем углу над таблицей).

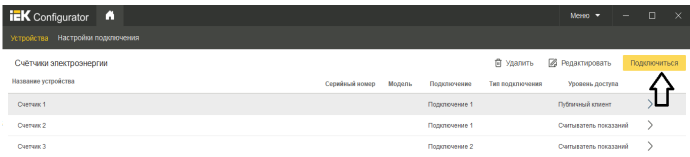

#### Рисунок 14 – Подключение к счетчику в ПО «Конфигуратор»

После нажатия кнопки «Подключиться» появляется модальное окно с уведомлением о том, что процесс установки соединения начат. Если установить соединение с ПУ не удалось, то появляется модальное окноуведомление с текстом ошибки и подсказками по ее исправлению.

После установления соединения с устройством появляется окно параметров ПУ, интерфейс которого приведен на рисунке 15. В данном окне имеется возможность считывать параметры устройства и, в зависимости от уровня доступа, конфигурировать ПУ.

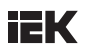

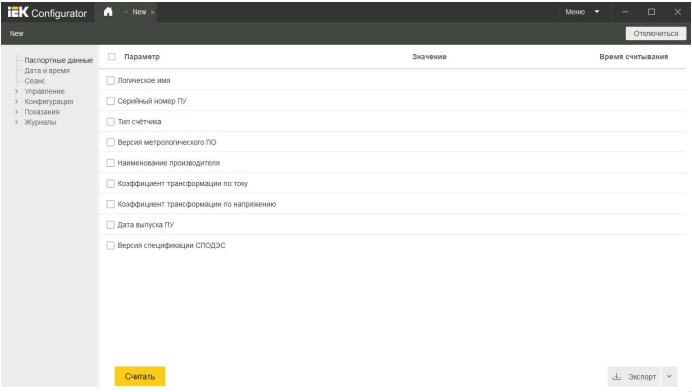

Рисунок 15 – Окно параметров счётчика

В левой части окна параметров ПУ расположено многоуровневое дерево данных, в которое входят следующие данные:

- Паспортные данные;
- Дата и время;
- Сеанс:
- Управление:
	- Реле;
	- Очистка профилей и журналов.
- Конфигурация:
	- Коэффициенты трансформации;
	- Интерфейсы связи;
	- Тарификация;
	- Пароли;
	- Лимиты;
	- Метрология.
- Показания:
	- Текущие значения;
	- Профили:
		- Профили нагрузки;
		- Ежесуточные профили;
		- Ежемесячные профили.

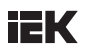

- Журналы:
- Журнал событий по напряжению;
- Журнал событий по токам;
- Журнал событий коммутации реле нагрузки;
- Журнал коррекции данных;
- Журнал внешних воздействий;
- Журнал самодиагностики;
- Журнал превышения реактивной мощности;
- Журнал отклонений параметров качества сети;
- Журнал качества сети на месячном интервале;
- Журнал телесигнализации.

#### **3.6 Управление счётчиками**

3.6.1 Чтение паспортных данных

Для считывания паспортных данных с ПУ, после успешного подключения необходимо в дереве данных выбрать строку «Паспортные данные», затем в правой части окна параметров счётчика указать, какие данные следует считать – поставить «галочки» напротив наименования параметра или выбрать checkbox «Параметр», который выделяет сразу все параметры страницы – после этого нажать на кнопку «Считать» (рисунок 16).

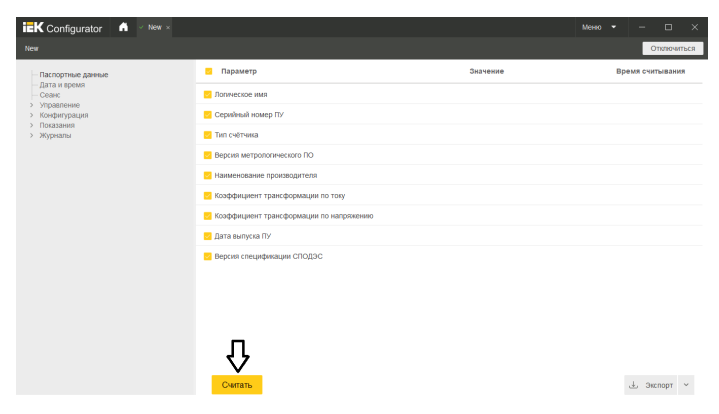

Рисунок 16 – Паспортные данные счётчика

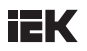

Появляется модальное окно «Считывание данных» (рисунок 17), при нажатии на кнопку «Прервать» процесс вычитки данных счётчика остановится и модальное окно закроется.

Считывание ланных

Прервать

Рисунок 17 – Окно «Считывание данных»

После считывания паспортных данных ПУ в окне параметров счётчика отобразятся значение каждого указанного параметра и время считывания. При нажатии на кнопку «Экспорт» считанные паспортные данные можно экспортировать в файл в формате .xls (рисунок 18).

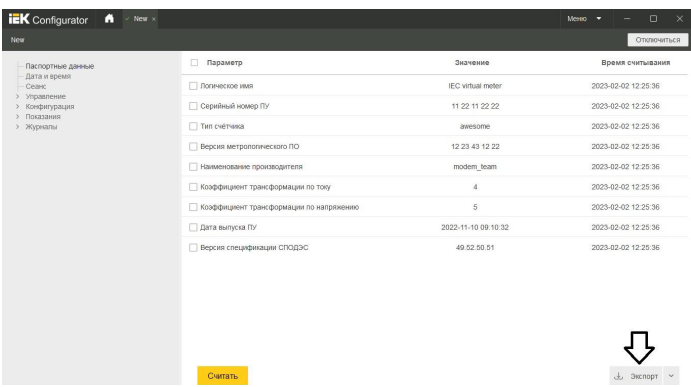

Рисунок 18 – Считанные значения паспортных данных счётчика

3.6.2 Запись даты и времени

Для считывания параметров времени счётчика необходимо в дереве данных выбрать строку «Дата и время», затем в правой части окна параметров ПУ указать, какие данные следует считать – поставить «галочки» напротив наименования параметра или выбрать checkbox «Параметр», который выделяет сразу все параметры страницы – затем нажать на кнопку «Считать» (рисунок 19).

Пользователь с уровнем доступа «Конфигуратор» имеет полный доступ к интерфейсному классу «Время», что означает наличие возможности установки:

 $\bullet$  текущего локального времени ПУ в формате ДД:ММ:ГГГГ ЧЧ:ММ:СС;

• часового пояса, который представляет собой отклонение локального

времени ПУ от Всемирного координированного времени (UTC) в минутах, зависящее от географического положения ПУ;

 $\bullet$  даты перехода на летнее время, в формате ДД:ММ:ГГГГ ЧЧ:ММ:СС;

y даты перехода на зимнее время, в формате ДД:ММ:ГГГГ ЧЧ:ММ:СС;

• сдвига летнего времени, который означает разницу между зимним и летним временем в минутах;

 $\bullet$  разрешения перевода на летнее время – автоматический перевод разрешен/запрещен;

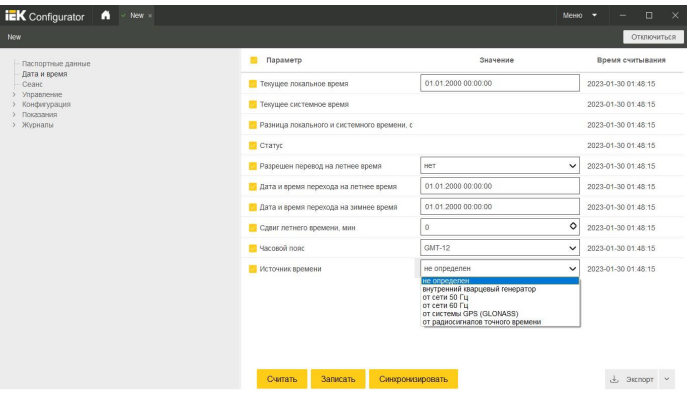

• источника времени.

Рисунок 19 – Считанные значения параметров даты и времени счётчика

# i2К

Для синхронизации локального времени счётчика и системного времени следует нажать на кнопку «Синхронизировать».

При нажатии на кнопку «Записать» установленные значения параметров даты и времени будут записаны в память счётчика.

При нажатии на кнопку «Экспорт» считанные значения параметров даты и времени счётчика можно экспортировать в файл в формате .xls.

#### 3.6.3 Чтение данных сеанса

Для считывания данных сеанса (классы, OBIS-коды, атрибуты, информация по сеансу) необходимо в дереве данных выбрать строку «Сеанс», затем в правой части окна параметров ПУ нажать на кнопку «Считать» (рисунок 20).

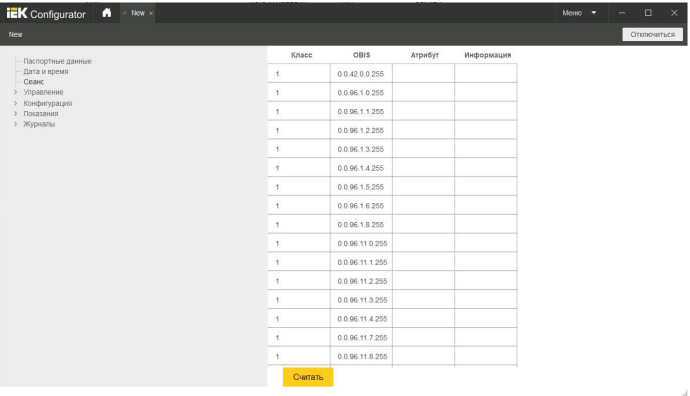

#### Рисунок 20 – Считанные значения данных сеанса

#### 3.6.4 Управление реле нагрузки

Для считывания параметров реле нагрузки счётчика (текущего состояния реле и установленного режима управления) необходимо в дереве данных выбрать строку «Управление Реле», затем в правой части окна параметров ПУ указать, какие данные следует вычитать – поставить «галочки» напротив наименования параметра или выбрать checkbox «Параметр», который выделяет сразу все параметры страницы – затем нажать на кнопку «Считать» (рисунок 21).

# iЕK

Пользователь с уровнем доступа «Конфигуратор» имеет полный доступ к управлению реле нагрузки счётчика, что означает наличие возможности:

- замкнуть или разомкнуть реле, нажав на соответствующую кнопку;
- выбрать один из семи доступных режимов управления реле нагрузки (согласно таблице 7.23 ГОСТ Р 58940);
- записать установленные значения параметров в память счётчика.

При нажатии на кнопку «Экспорт» считанные значения параметров реле нагрузки счётчика можно экспортировать в файл в формате .xls.

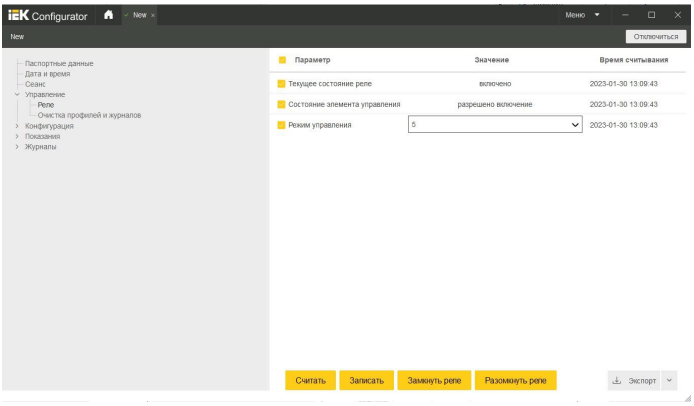

Рисунок 21 – Считанные значения данных реле нагрузки

3.6.5 Очистка профилей и журналов

Пользователь с уровнем доступа «Конфигуратор» имеет полный доступ к очистке профилей и журналов счётчика, для этого необходимо в дереве данных выбрать строку «Управление Очистка профилей и журналов», затем в правой части окна параметров ПУ указать, какие профили и журналы следует очистить – поставить «галочки» напротив наименования или выбрать checkbox «Параметр», который выделяет сразу все параметры страницы – затем нажать на кнопку «Выполнить» (рисунок 22).

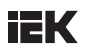

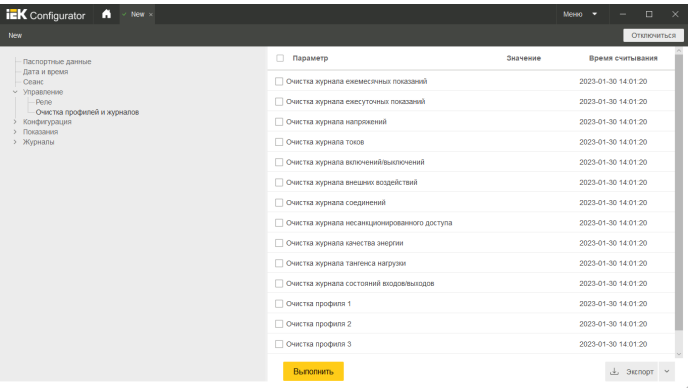

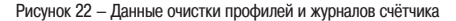

При нажатии на кнопку «Экспорт» параметры страницы очистки профилей и журналов счётчика можно экспортировать в файл в формате .xls.

#### 3.6.6 Конфигурация

Программируемые параметры и функции ПУ разделены на блоки, доступные для Пользователя с уровнем доступа «Считыватель показаний» или «Конфигуратор»:

- Коэффициенты трансформации;
- Интерфейсы связи;
- Тарификация;
- Пароли;
- Лимиты;
- Метрология.

Пользователь с уровнем доступа «Считыватель показаний» или «Конфигуратор» может считать данные параметры, установленные для ПУ, после успешного подключения к счётчику.

Пользователь с уровнем доступа «Конфигуратор» может изменить следующие параметры, установленные для ПУ:

3.6.6.1 Коэффициенты трансформации:

Для считывания данных параметров нужно в дереве данных выбрать строчку «Конфигурация  $\rightarrow$  Коэффициенты трансформации», затем в правой

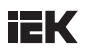

части окна параметров ПУ указать, какие параметры следует считать – поставить «галочки» напротив наименования или выбрать checkbox «Параметр», который выделяет сразу все параметры страницы – затем нажать на кнопку «Считать» (рисунок 23). При нажатии на кнопку «Записать» установленные значения параметров будут записаны в память счётчика.

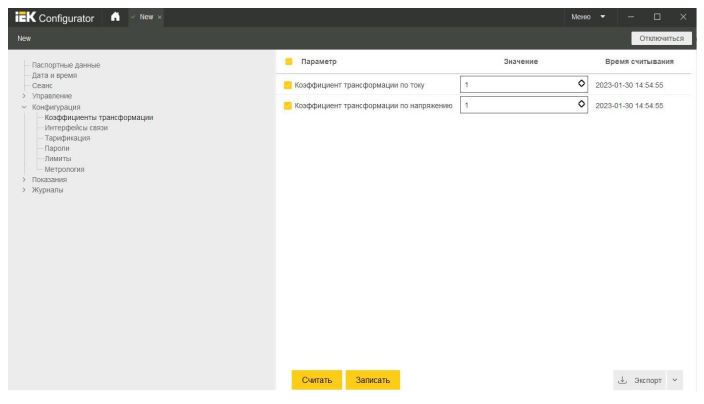

Рисунок 23 – Коэффициенты трансформации

3.6.6.2 Интерфейсы связи:

Для считывания данных параметров необходимо в дереве данных выбрать строку «Конфигурация Интерфейсы связи», затем в правой части окна параметров ПУ указать, какие параметры следует считать – поставить «галочки» напротив наименования или выбрать checkbox «Параметр», который выделяет сразу все параметры страницы – затем нажать на кнопку «Считать» (рисунок 24). При нажатии на кнопку «Записать» установленные значения параметров будут записаны в память счётчика.

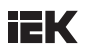

| <b>iEK</b> Configurator<br>$\bigcap$ $\vee$ New $\times$                                                   |                        |                    | $\Box$<br>$\times$<br>Меню - |
|----------------------------------------------------------------------------------------------------|------------------------|--------------------|------------------------------|
| New                                                                                                    |                        |                    | Отключиться                  |
| Паспортные данные                                                                                          | ٠<br>Параметр          | Значение           | Время считывания             |
| Дата и время<br>Cease:<br>> Управление<br>~ Конфигурация<br>Коэффициенты трансформации<br>Интерфейсы связи | • Скорость Орго, бод   | 300<br>$\check{ }$ | 2023-01-30 15:12:18          |
|                                                                                                    | Appec Opto             | $\circ$<br>$\circ$ | 2023-01-30 15:12:18          |
|                                                                                                    | • Скорость RS-485, бод | 300<br>$\check{ }$ | 2023-01-30 15:12:18          |
| Тарификация<br>- Пароли<br>Лимиты                                                                          | Appec RS-485           | $\circ$<br>$\,0\,$ | 2023-01-30 15:12:18          |
| Merpononea<br>Показания<br>$\mathbf{v}$<br>> Журналы                                                       |                        |                    |                              |
|                                                                                                    | Записать<br>Считать    |                    | $-3$ 300 порт                |

Рисунок 24 – Параметры интерфейсов связи

3.6.6.3 Тарификация:

Для считывания профилей и параметров тарификации необходимо в дереве данных выбрать строку «Конфигурация Тарификация», затем в правой части окна параметров ПУ нажать на кнопку «Считать» (рисунок 25).

При нажатии на кнопку «Записать» установленные значения параметров будут записаны в память счётчика.

При нажатии на кнопку «Считать активный календарь» вычитываются значения параметров календаря из памяти счётчика.

При нажатии на кнопку «Активировать» выполняется активация установленного тарифного расписания для счётчика.

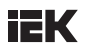

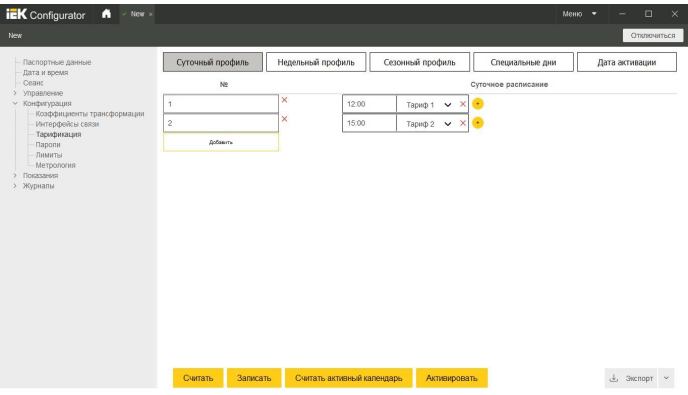

Рисунок 25 – Профили и параметры тарификации

3.6.6.4 Создание и запись суточных профилей:

– Выбрать вкладку «Суточный профиль», нажать кнопку «Считать». Для создания нового суточного профиля нажать кнопку «Добавить» (всего доступен 31 суточный профиль);

– В добавленной строке нажать «+», в выпадающем списке выбрать время начала и номер тарифа, повторно нажать на «+», выбрать время начала и номер тарифа согласно рисунку 26;

– Нажать кнопку «Записать».

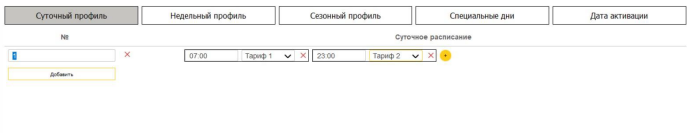

Рисунок 26 – Суточный профиль тарификации

3.6.6.5 Создание и запись недельных профилей:

– Выбрать вкладку «Недельный профиль», нажать кнопку «Считать». Для создания нового недельного профиля нажать кнопку «Добавить» (всего доступно 23 недельных профиля);

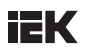

– В поле «Имя» ввести «Профиль 1», в добавленной строке в раскрывающемся списке выбрать номер суточного профиля для каждого дня недели согласно рисунку 27;

– Нажать кнопку «Записать».

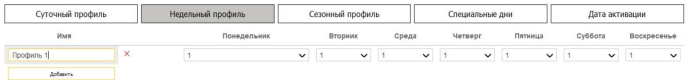

Рисунок 27 – Недельный профиль тарификации

3.6.6.6 Создание и запись сезонных профилей:

– Выбрать вкладку «Сезонный профиль», нажать кнопку «Считать». Для создания нового сезонного профиля нажать кнопку «Добавить» (всего доступно 23 сезонных профиля);

– В поле «Имя» ввести «Сезон 1», в добавленной строке ввести дату начала и в раскрывающемся списке выбрать номер недельного расписания согласно рисунку 28;

– Нажать кнопку «Записать».

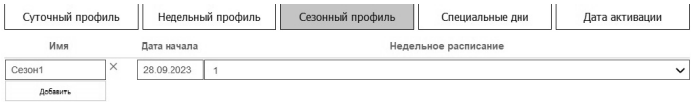

Рисунок 28 – Сезонный профиль тарификации

3.6.6.7 Создание и запись специальных дней:

– Выбрать вкладку «Специальные дни», нажать кнопку «Считать». Для создания нового специального дня нажать кнопку «Добавить» (всего доступно 15 специальных дат);

– В поле «Дата» ввести дату в формате «ДД.ММ» и в раскрывающемся списке выбрать суточное расписание согласно рисунку 29;

– Нажать кнопку «Записать».

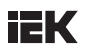

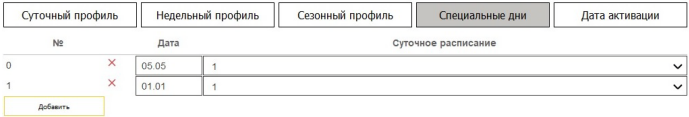

Рисунок 29 – Специальные дни тарификации

3.6.6.8 Создание и запись даты активации:

– Выбрать вкладку «Дата активации», нажать кнопку «Считать»;

– В поле ввести дату и время активации или выбрать дату в календаре согласно рисунку 30;

– Нажать кнопку «Записать»;

– Нажать кнопку «Активировать».

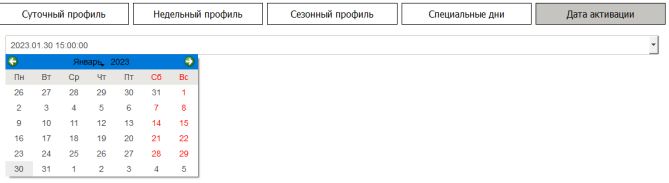

Рисунок 30 – Дата активации тарификации

3.6.6.9 Пароли:

Для считывания паролей необходимо в дереве данных выбрать строку «Конфигурация → Пароли», затем в правой части окна параметров ПУ указать, какие параметры следует считать – поставить «галочки» напротив наименования или выбрать checkbox «Параметр», который выделяет сразу все параметры страницы – затем нажать на кнопку «Считать» (рисунок 31).

При нажатии на кнопку «Записать» установленные значения паролей будут записаны в память счётчика.

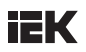

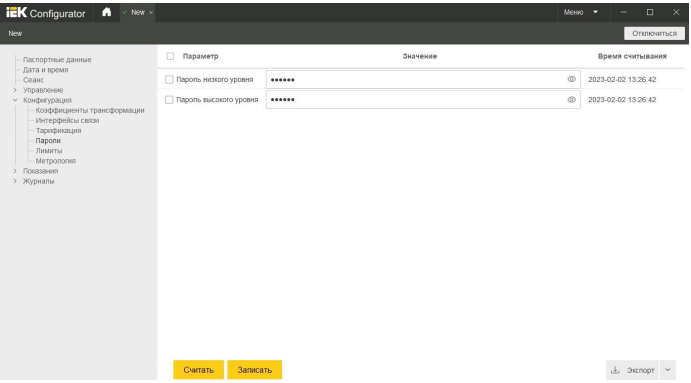

Рисунок 31 – Пароли

3.6.6.10 Лимиты:

Для считывания лимитов счётчика необходимо в дереве данных выбрать строку «Конфигурация → Лимиты», затем в правой части окна параметров ПУ указать, какие параметры следует считать – поставить «галочки» напротив наименования или выбрать checkbox «Параметр», который выделяет сразу все параметры страницы – затем нажать на кнопку «Считать» (рисунок 32).

При нажатии на кнопку «Записать» установленные значения лимитов будут записаны в память счётчика.

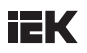

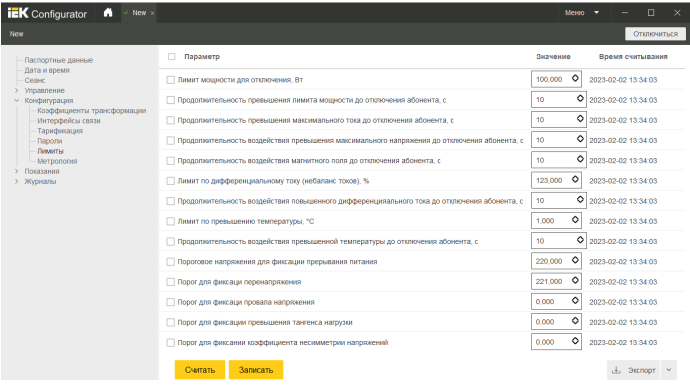

Рисунок 32 – Лимиты счётчика

3.6.6.11 Метрология:

Для считывания параметров метрологии счётчика необходимо в дереве данных выбрать строку «Конфигурация Метрология», затем в правой части окна параметров ПУ указать, какие параметры следует считать – поставить «галочки» напротив наименования или выбрать checkbox «Параметр», который выделяет сразу все параметры страницы – затем нажать на кнопку «Считать» (рисунок 33).

При нажатии на кнопку «Записать» установленные значения параметров метрологии будут записаны в память счётчика.

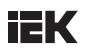

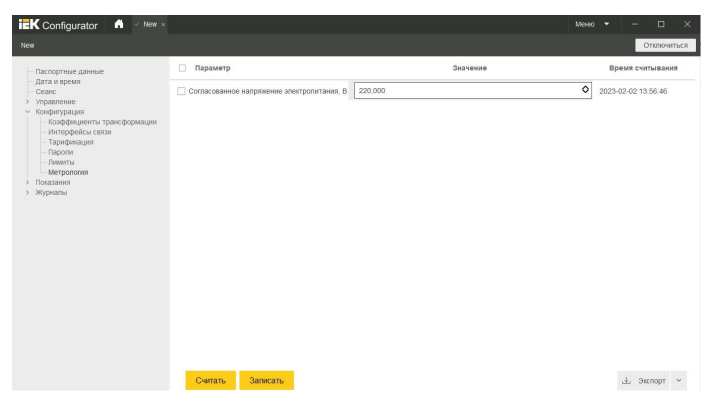

Рисунок 33 – Метрология счётчика

При нажатии на кнопку «Экспорт» на странице параметров конфигурации можно экспортировать соответствующие параметры в файл в формате .xls.

#### 3.6.7 Считывание текущих значений

Для считывания текущих значений ПУ после успешного подключения к счётчику необходимо в дереве данных выбрать строку «Показания Текущие значения», затем в правой части окна параметров счётчика указать какие параметры следует считать – поставить «галочки» напротив наименования или выбрать checkbox «Параметр», который выделяет сразу все параметры страницы – затем нажать на кнопку «Считать» (рисунок 34).

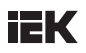

| <b>iEK</b> Configurator<br>n<br>$\times$ New $\times$                                                                                 |                                     |                     | $\Box$<br>$\overline{\mathsf{x}}$<br>$Metho =$ |
|----------------------------------------------------------------------------------------------------|-------------------------------------|---------------------|------------------------------------------------|
| <b>New</b>                                                                                                    |                                     |                     | Отключиться                                    |
| Паспортные данные<br>Дата и время<br>Седно<br>Управление<br>Конфигурация<br>~ Показания<br>Текущие значения<br>> Профили<br>> Журналы | m.<br>Параметр                      | Значение            | Время считывания                               |
|                                                                                                    | Метка времени                       | 2023-01-26 11:11:12 | 2023-02-02 14:08:47                            |
|                                                                                                    | П Ток фазы, А                       | 12                  | 2023-02-02 14:08:47                            |
|                                                                                                    | П Ток нулевого провода, А           |                     | 2023-02-02 14:08:47                            |
|                                                                                                    | П Напряжение фазы, В                | 15                  | 2023-02-02 14:08:47                            |
|                                                                                                    | П Коэффициент мощности              | 20 <sub>1</sub>     | 2023-02-02 14:08:47                            |
|                                                                                                    | Частота сети, Гц                    | 22                  | 2023-02-02 14:08:47                            |
|                                                                                                    | Полная мощность, Вт                 | 300                 | 2023-02-02 14:08:47                            |
|                                                                                                    | Активная мощность, Вт               | 10                  | 2023-02-02 14:08:47                            |
|                                                                                                    | П Реактивная мощность, вар          | 10                  | 2023-02-02 14:08:47                            |
|                                                                                                    | ■ Активная знергия, импорт. Вт-ч    | 30 <sup>°</sup>     | 2023-02-02 14:08:47                            |
|                                                                                                    | Активная энергия, экспорт, Вт-ч     | 30 <sup>°</sup>     | 2023-02-02 14:08:47                            |
|                                                                                                    | Реактивная энергия, импорт, Вт-ч    | 64                  | 2023-02-02 14:08:47                            |
|                                                                                                    | □ Реактивная энергия, экспорт, Вт-ч | 41                  | 2023-02-02 14:08:47                            |
|                                                                                                    | П Дифференциальный ток. А           |                     | 2023-02-02 14:08:47                            |
|                                                                                                    | Считать                             |                     | $±$ Экпорт                                     |

Рисунок 34 – Параметры текущих значений счётчика

После считывания текущих значений ПУ в окне параметров счётчика отобразятся значение каждого указанного параметра и время считывания. При нажатии на кнопку «Экспорт» считанные данные можно экспортировать в файл в формате .xls.

#### 3.6.8 Считывание профилей

Пользователь может считать профиль нагрузки, ежесуточный и ежемесячный профили ПУ за следующие периоды времени:

- за выбранный период;
- на глубину;
- по количеству записей;
- $•$  за все время.

Для считывания значений профилей ПУ после успешного подключения к счётчику необходимо в дереве данных выбрать строку «Показания Профили», затем выбрать профиль нагрузки, ежесуточный или ежемесячный профиль, после чего в правой части окна параметров счётчика указать период времени для считывания данных и нажать на кнопку «Считать» (рисунок 35).

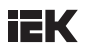

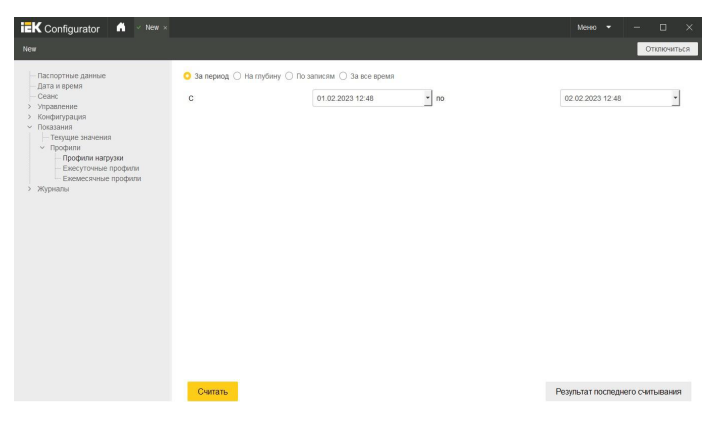

Рисунок 35 – Выбор периода времени для профилей

После считывания значений профилей ПУ нужно нажать на кнопку «Результат последнего считывания», появится таблица значений профилей за указанный период времени (рисунок 36). При нажатии на кнопку «Экспорт» считанные данные можно экспортировать в файл в формате .xls.

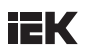

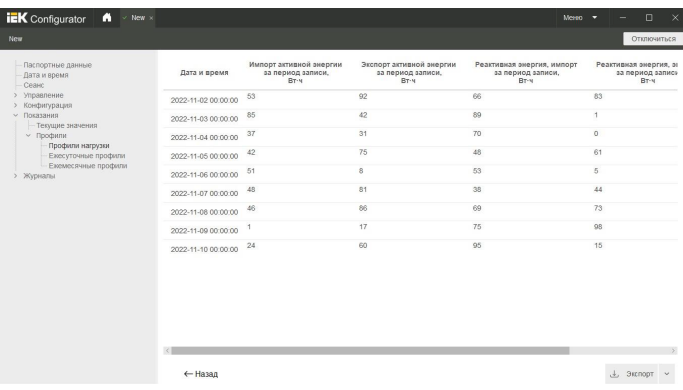

Рисунок 36 – Считанные данные профилей нагрузки

3.6.9 Считывание журналов событий

Пользователь может считать следующие журналы ПУ после успешного подключения к счётчику:

- журнал событий по напряжению;
- журнал событий по токам:
- журнал событий коммутации реле нагрузки (замкнуть/разомкнуть);
- журнал коррекции данных;
- журнал внешних воздействий;
- журнал самодиагностики:
- журнал превышения реактивной мощности (тангенса):
- журнал отклонений параметров качества сети;
- журнал качества сети на месячном интервале;
- журнал телесигнализации.

Пользователь может считать каждый из журналов за следующие периоды времени:

- за выбранный период;
- на глубину;
- по количеству записей;
- $•$  за все время.

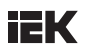

Для считывания данных журналов событий ПУ после успешного подключения к счётчику необходимо в дереве данных выбрать строку «Журналы» и из выпадающего списка выделить нужный журнал, затем в правой части окна параметров счетчика указать период времени для считывания, после этого нажать на кнопку «Считать» (рисунок 37).

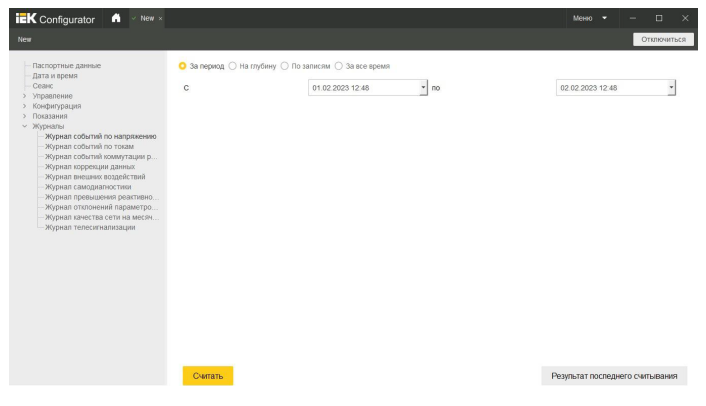

Рисунок 37 – Выбор периода времени для журналов событий

После считывания выбранного журнала необходимо нажать на кнопку «Результат последнего считывания», появится таблица событий за указанный период времени (рисунок 38). При нажатии на кнопку «Экспорт» считанные данные можно экспортировать в файл в формате .xls.

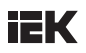

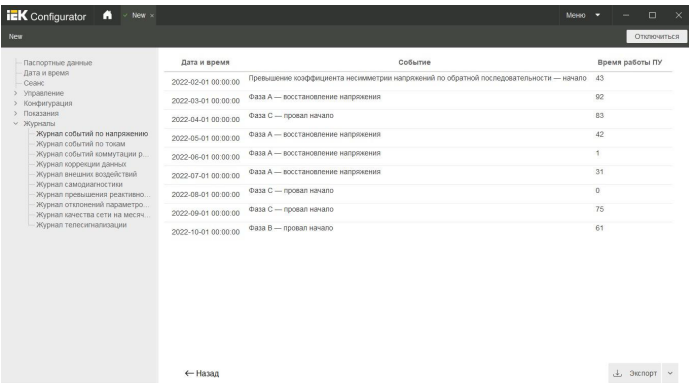

Рисунок 38 – Считанные данные журнала событий по напряжению

#### **3.7 Отключение от счётчика**

После завершения работы с подключенным счётчиком следует нажать на кнопку «Отключиться» (в правом верхнем углу окна параметров счётчика).

После нажатия кнопки «Отключиться» появляется модальное окно

с уведомлением о том, что процесс разъединения начат (рисунок 39).

Отключение...

Прервать

Рисунок 39 – Окно отключения от счётчика

Отключение выполнено успешно, если после закрытия модального окна открывается главная страница ПО «Конфигуратор».

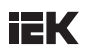

## **3.8 Лог обмена**

ПО «Конфигуратор» имеет функцию лога обмена со счётчиком. При выборе строки «Меню → Лог обмена» в нижней части окна параметров счётчика появится таблица сообщений, в которой отображается информация о том, какие байты в пакетах имеются при приемо-передаче с подключенным устройством (рисунок 40).

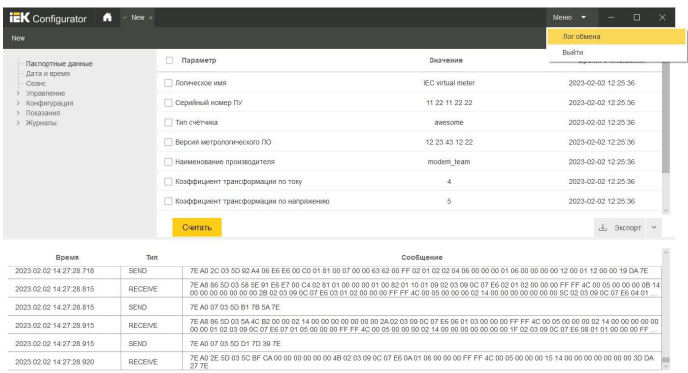

Рисунок 40 – Таблица лога обмена